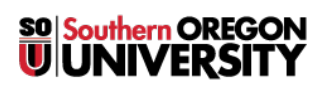

[Knowledgebase](https://support.sou.edu/kb) > [Application and Online Services Help](https://support.sou.edu/kb/application-and-online-services-help) > [InsideSOU](https://support.sou.edu/kb/insidesou) > [How to Update Your](https://support.sou.edu/kb/articles/how-to-update-your-personal-address-and-phone-number-through-insidesou) [Personal Address and Phone Number through InsideSOU](https://support.sou.edu/kb/articles/how-to-update-your-personal-address-and-phone-number-through-insidesou)

## How to Update Your Personal Address and Phone Number through InsideSOU

David Raco - 2019-07-15 - [Comments \(0\)](#page--1-0) - [InsideSOU](https://support.sou.edu/kb/insidesou)

This article will show you how to update your personal address and phone number in SISWEB so that the university has your most current contact information.

Step 1 - Go to InsideSOU [\(https://inside.sou.edu](https://inside.sou.edu)) and click the green LOGIN button. Enter your SOU credentials and finish authenticating to InsideSOU, otherwise you will not see the options presented below.

Step 2 - Scroll down the page and find the gray box labeled **Personal Information**. Click on the **Update Address and Phone link** (or [click this link to go there directly\)](https://ssb-prod.ec.sou.edu/ssomanager/saml/login?relayState=/c/auth/SSB?pkg=SOU_PrefName.P_Disp_Names).

## $\pmb{\times}$

Step 3 - Click on the "current" or "primary" links on any of your current entries. (You can also use the dropdown menu near the bottom of the screen to add a new address or phone entry if needed.)

## $\pmb{\times}$

 $\pmb{\times}$ 

Step 4 - Update your address and/or phone information on the next screen that comes up and then click **Submit** to finalize it.

If you have trouble with any of these steps, call the IT Helpdesk at 541-552-6900.